1

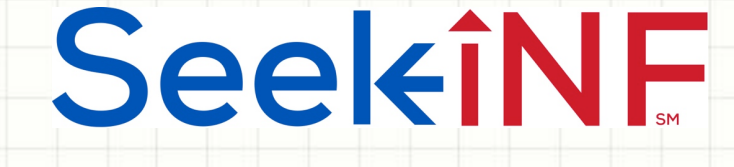

# Example 5: Proximity Search

## Two or more words within

# a number of words

## and

## Download Results in Excel and html Files

Example 5(b): Find Names of Executives

 $\overline{\mathcal{L}}$ 

# SeekiNE

## **Example 5(b). Find Executive Bios from DEF 14A (Proxy Statement)**

By trying various different combinations of words, 'Name' and 'Age' in Proximity search within 2 words worked the best. Here are the specifics:

- ◆ Step 1: Type Name Age in "Proximity Search" within 2 words.
- ◆ Step 2: Select "All" the default in COMPANY slot, the period 2015 - 2015.
- ◆ Step 3: Select Table; Step 4: Select DEF 14A
- ◆ Step 5: Click SUBMIT button
- $\bullet$  Next page shows a screenshot of the display window for one of the companies.

### Anytime, Anywhere, ... **Anytime**,  $\frac{1}{3}$

# SeekiNF

### **Example 5(b). Executive Bios Snippet and in Excel File**

#### **Screenshot of the display window for Executive Bios of the first Company**

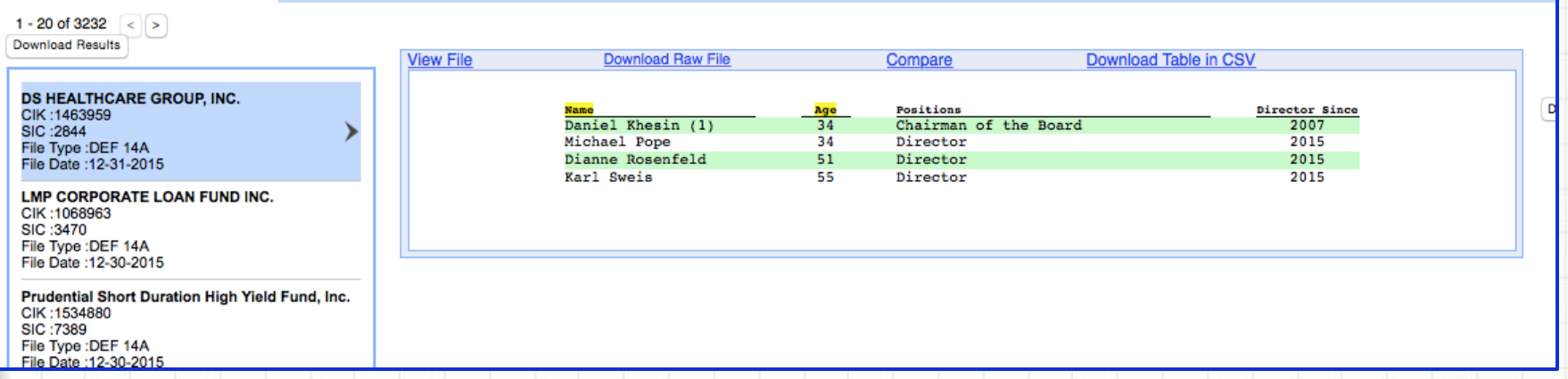

#### The above Table in Excel using the menu item **Download Table in CSV** at the top menu bar above the display window

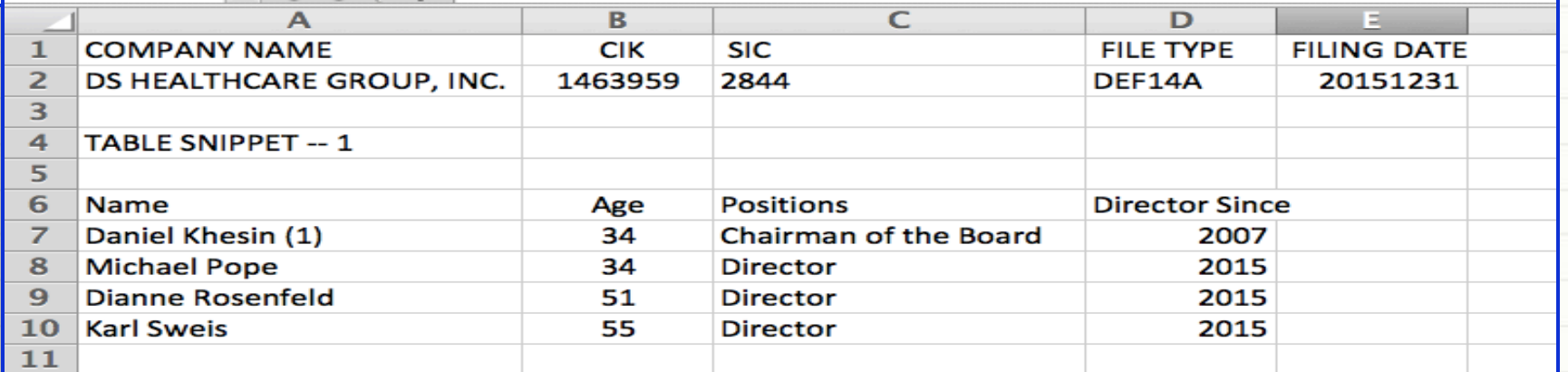

4

# SeekiNE

### **Example 5(b). Download all Executive Bios data using Request Form**

- To download all the tables in Excel and in html format, you need to submit a **Request Form** similar to Example 6(a).
- After submitting the Request Form, the system will acknowledge the receipt of the request and send you another email with a zipped file of the data. The second email may take from few minutes to several hours depending on the size of the data requested. Here is the email with the zipped file for the current example.

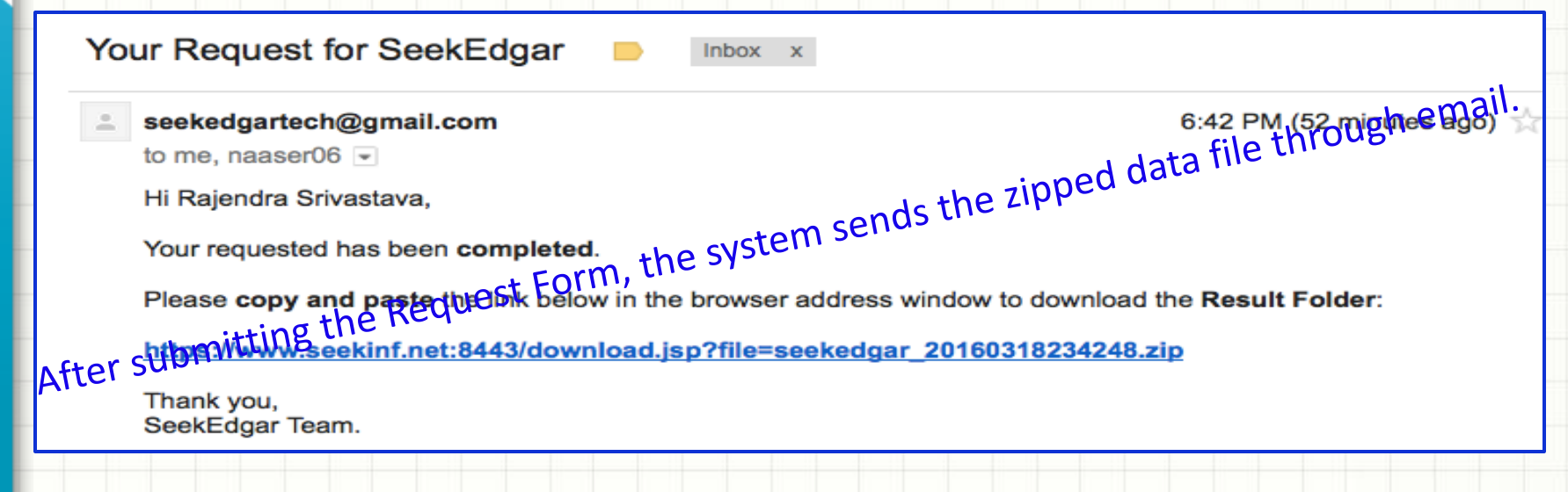

5

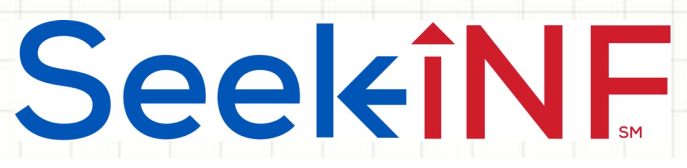

### **Example 5(b). Steps to Retrieve Executive Bios using Request Form**

1. Unzip the downloaded zipped file and open the folders until you see the CSV file as shown below.

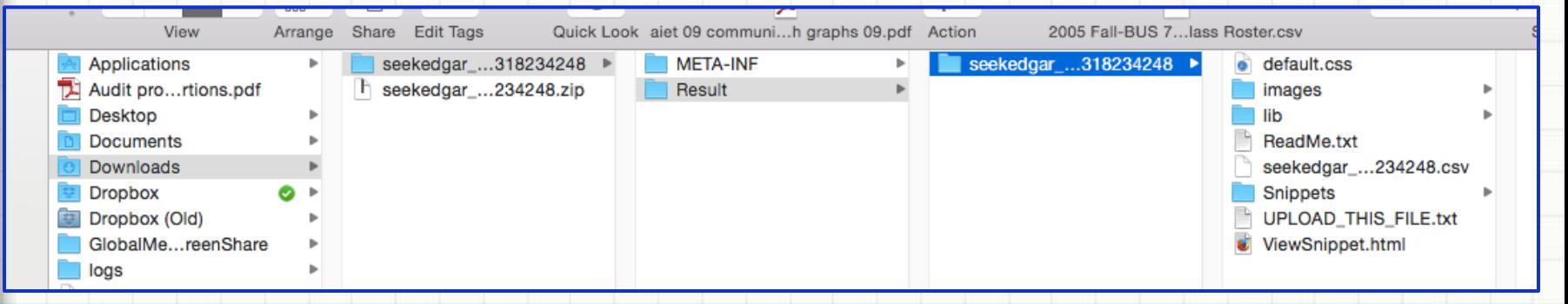

2. From the last column above open the CSV file in Excel by clicking on it. Part of the result is shown below.

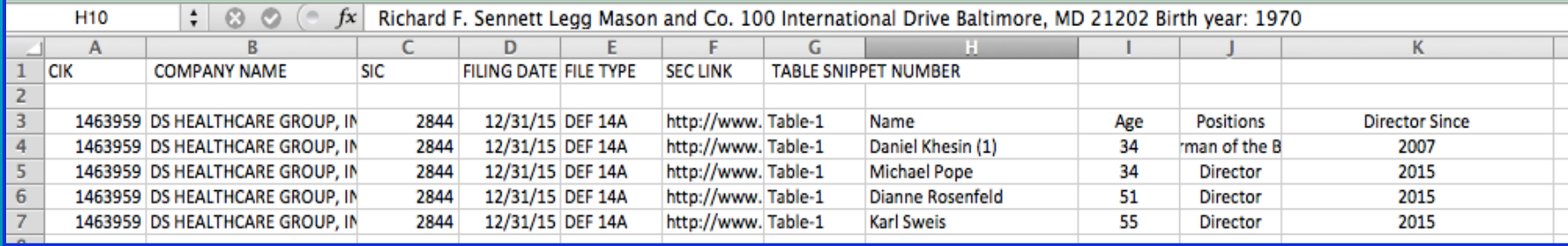

Anytime, Anywhere, ... **Anytime, Anywhere, ...** 6

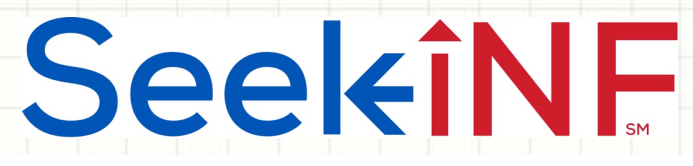

#### **Example 5(b). Steps to Retrieve Executive Bios using Request Form**

3. Similar to Example  $6(a)$ , to open the html data file, you need to first open ViewSnippet.html in the last column of the unzipped folder as shown in the previous slide and then open UPLOAD THIS FILE.txt. The downloaded table is shown below for the first company.

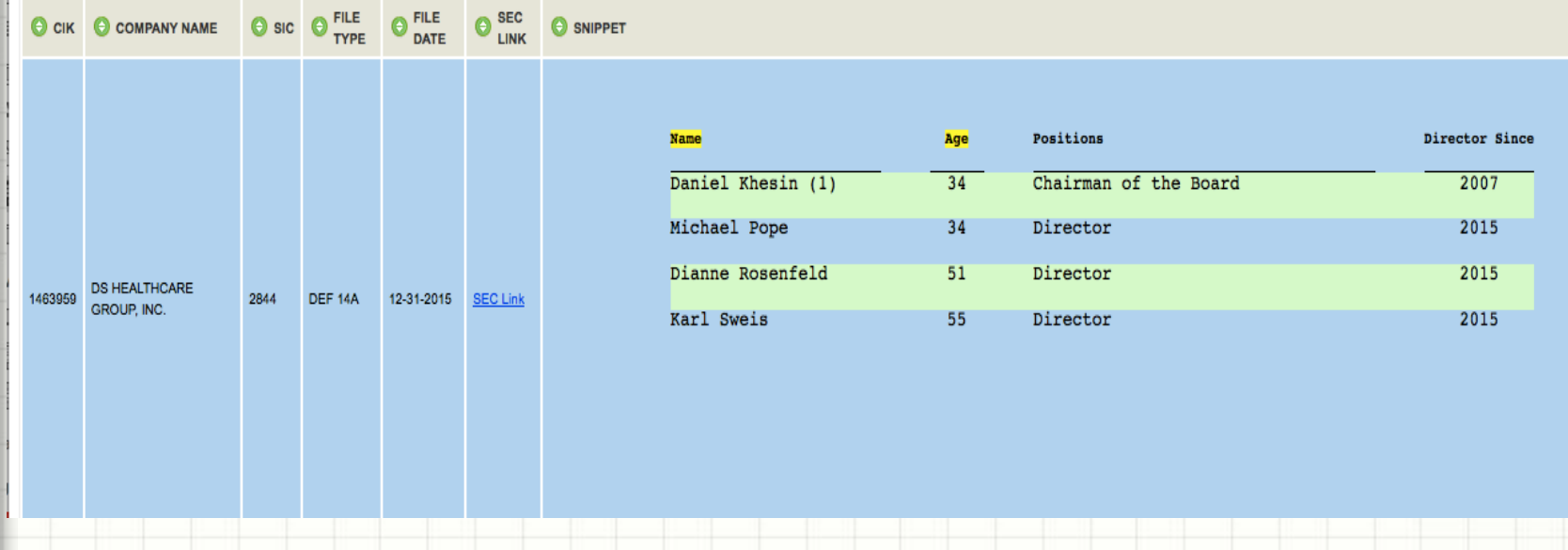

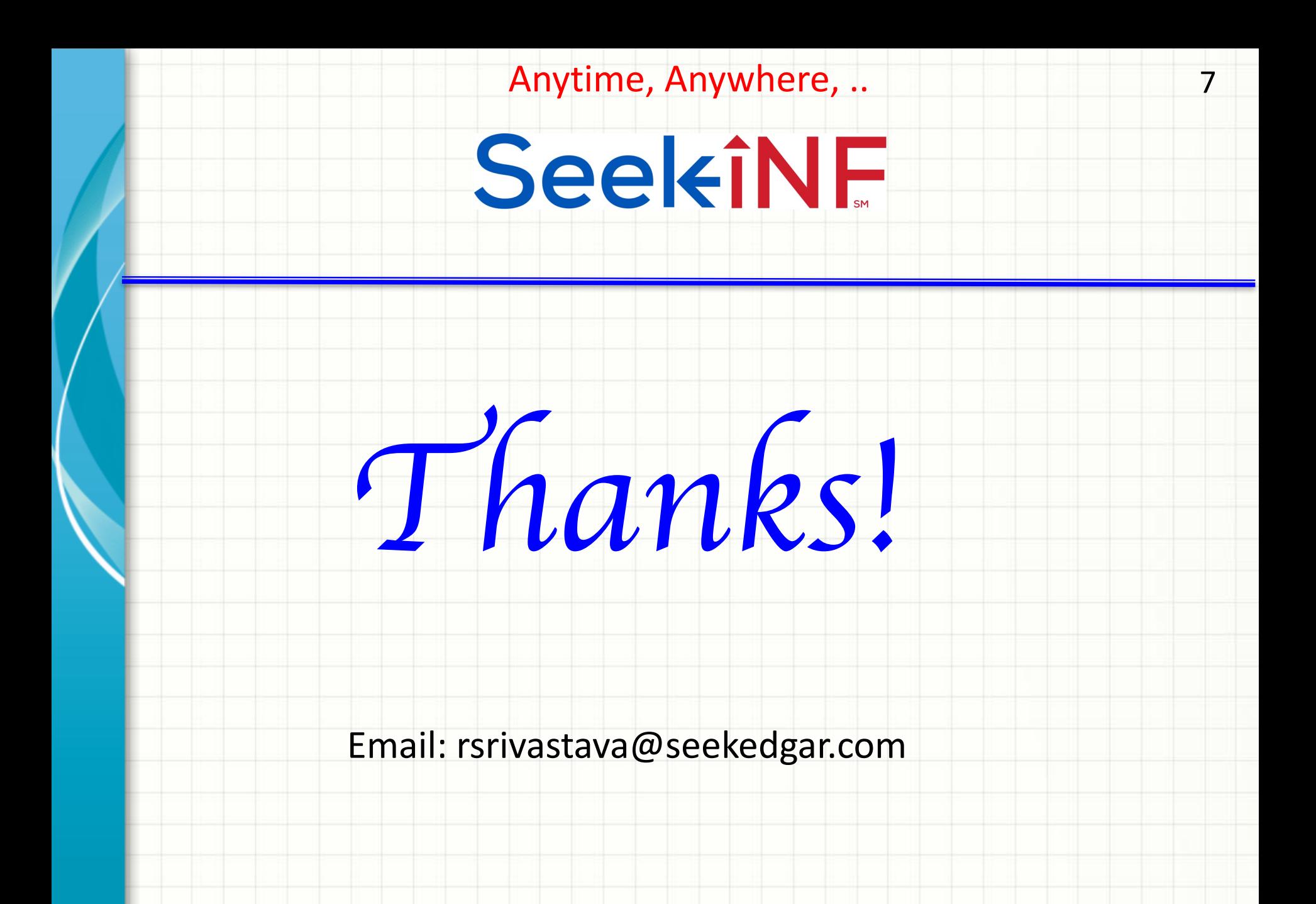